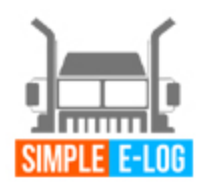

# **SimpleELog APP User Manual**

### Contents

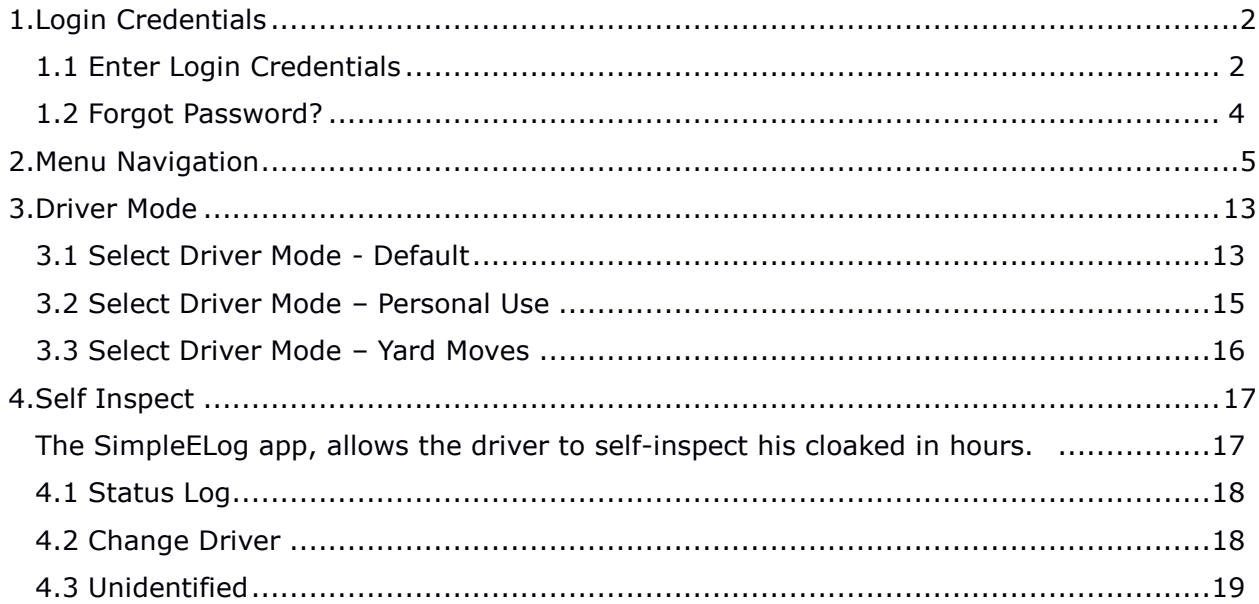

## <span id="page-1-0"></span>1 Login Credentials

### <span id="page-1-1"></span>1.1 Enter Login Credentials

#### $\triangleright$  How to enter Login Credentials

- 1. Enter your user id against
- 2. Enter the password against  $\bigoplus$ . The entered password will not be displayed.
- 3. To display the entered password, click on  $\bullet$ .
- 4. Check the **Remember Me** check box, to automatically display the password the next time you login.
- 5. Click on **Login** button to login into the ELog app.

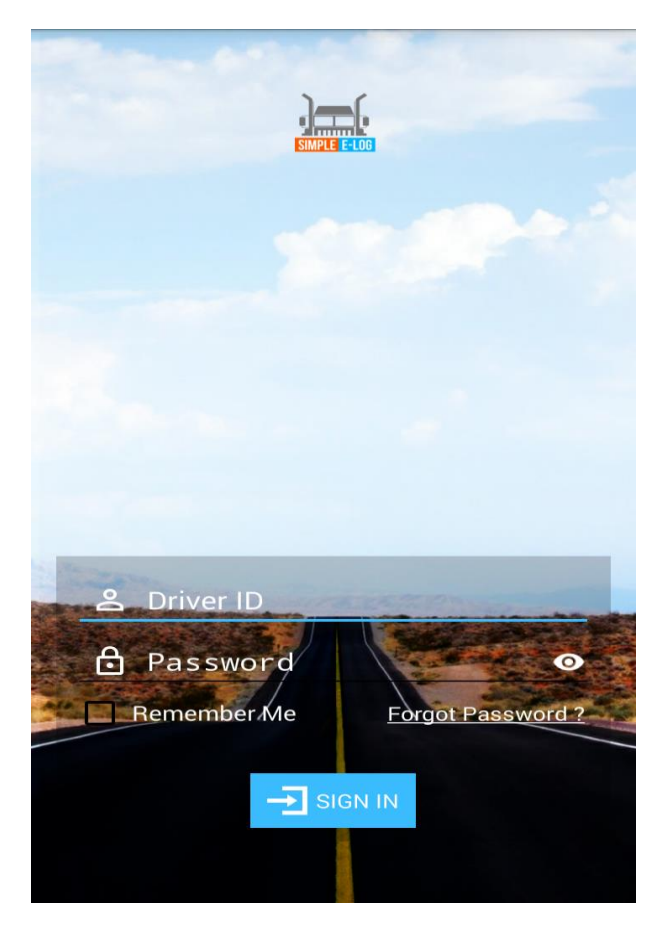

- 6. If the ELog app does not connect automatically, check if the mobile data is enabled.
- 7. Prompt will be displayed to manually disable the mobile data.
- 8. Once you have successfully logged in, the VIN number and ELog device name is displayed in green color text.

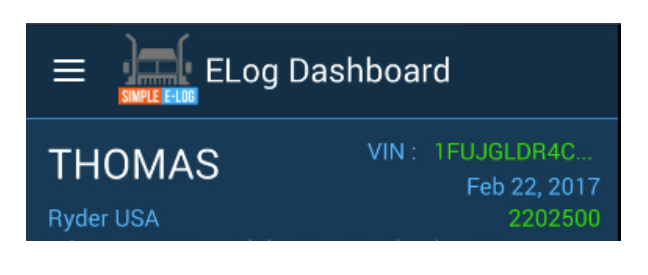

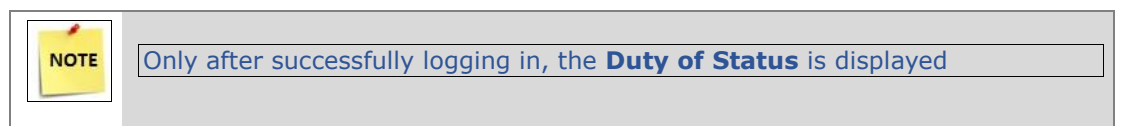

### <span id="page-2-0"></span>1.2 Forgot Password?

- **[How to Generate New Password](#page-11-1)** 
	- 1. Click on **Forgot Password?** link to generate a new password.

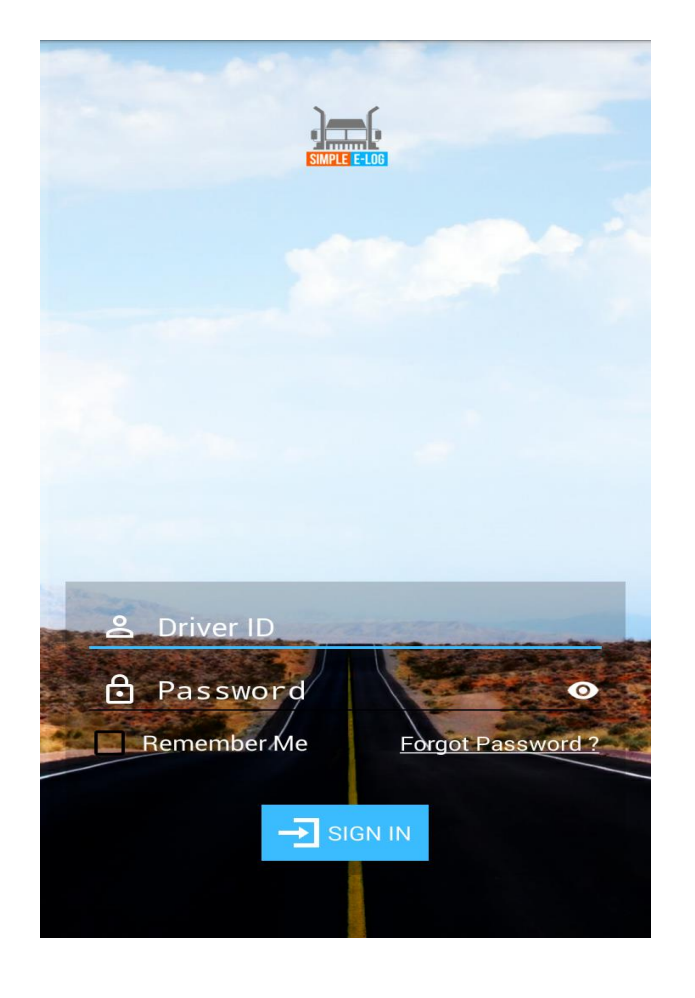

2. Procedure to generate new password. Fill the user id, license number or expiry date and click next.

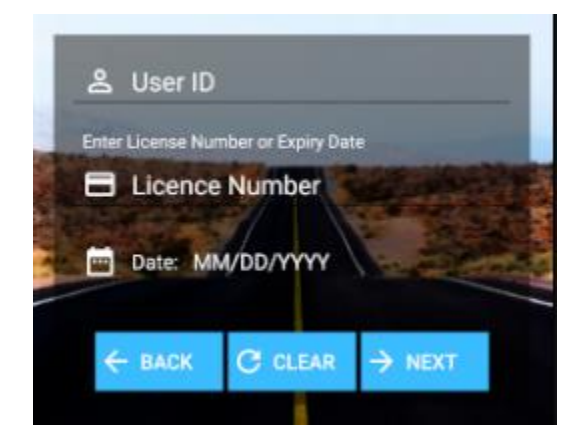

3. License number or expiry date is correct, then it will ask for new password and confirm password.

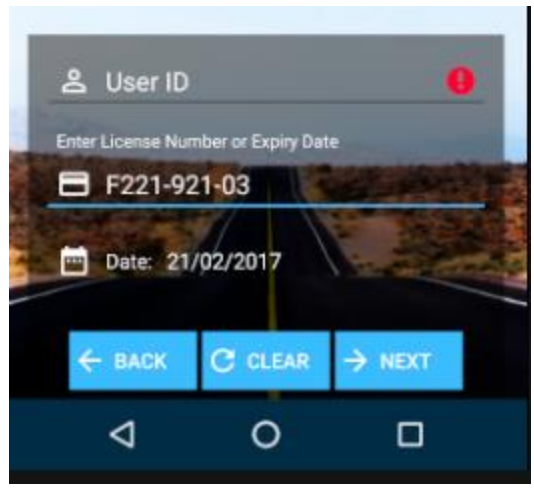

4. Enter the new password and confirm password and then submit. Once you have submitted new password successfully, password will be updated and you can use the new password for login afterwards.

## <span id="page-4-0"></span>2 Menu Navigation

Choose anyone option in the dashboard to navigate to the respective screen

 **Home** – To select the Duty of Status and the Driving Mode. You can also view the number of hours driven per day and per week. The Hours of Service per day is displayed in graphical form.

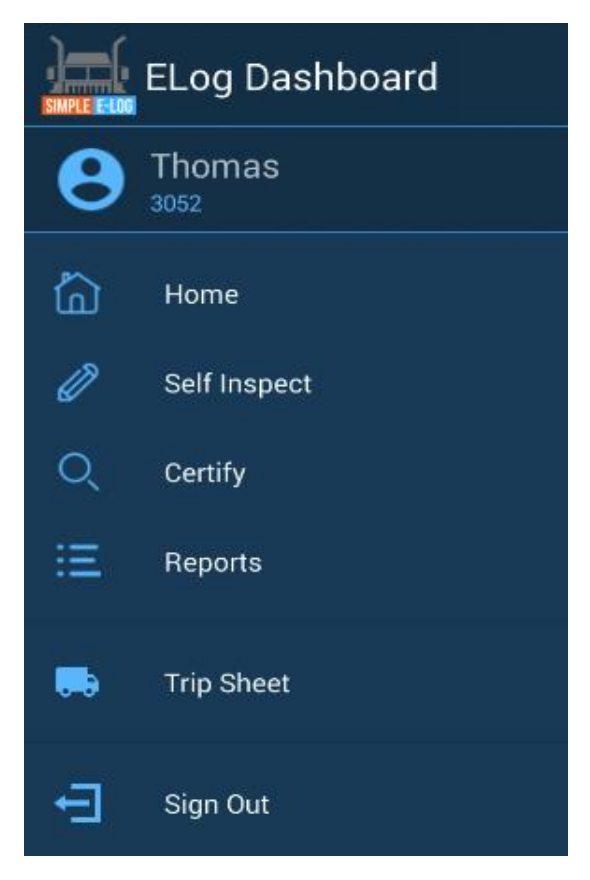

 **Self Inspect** – Click on the Self Inspect option to view pending and certified records. While clicking 'PENDING' option, it will display date wise Pending self inspection records. Select the self inspection pending date and fill the comment's and submit by clicking **Agree** button. Once you have submitted successfully for the Selected date the record will move under certified records.

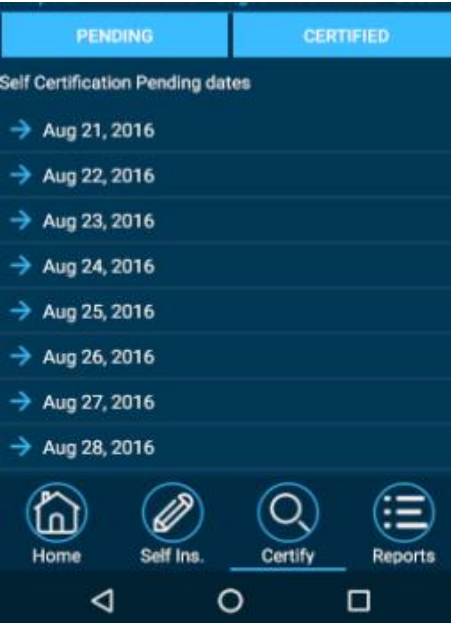

 **Certify –** Click on the 'Certify' option and select the from date, to date it will list the records for the selected date after that send the records to FMCSA through email along with comment's.

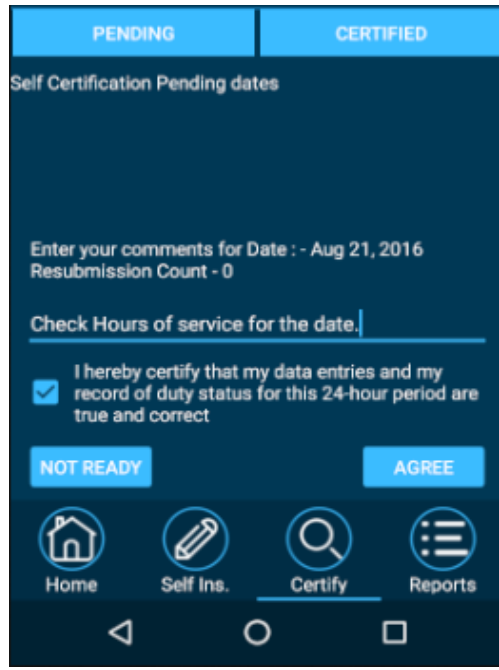

 **Reports** – By clicking Second tab it will display all hours of service records based on the date.

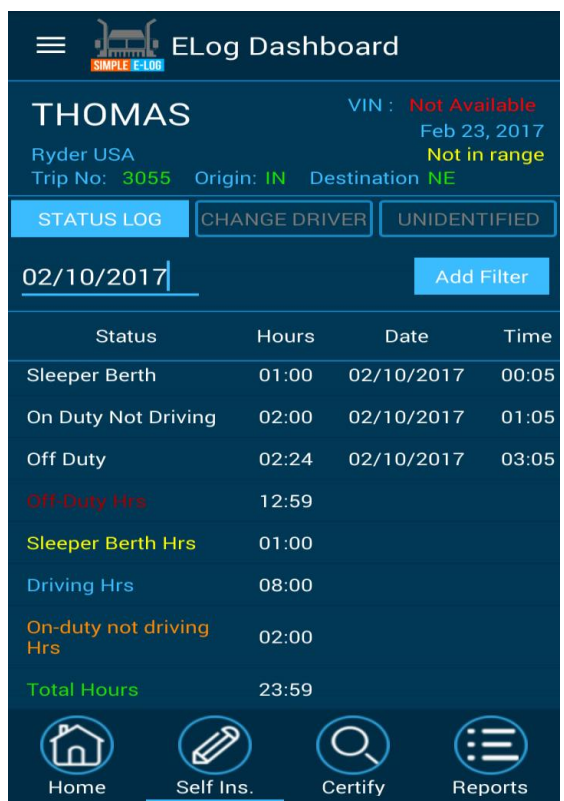

 **Trip Sheet** - Click on the 'Trip Sheet' option on the home page to view the list of trip/load sheets assigned for the user.

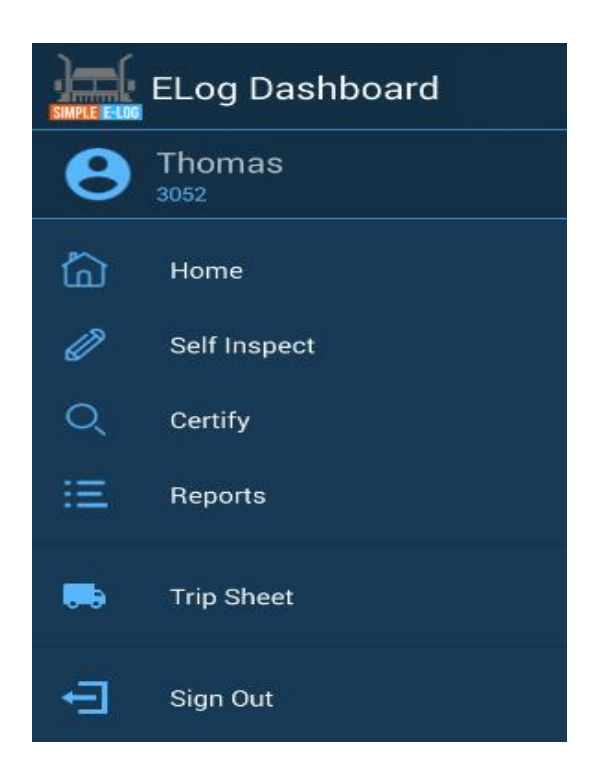

1. Trip sheet list will display along with details of Load number, load date, source and destination.

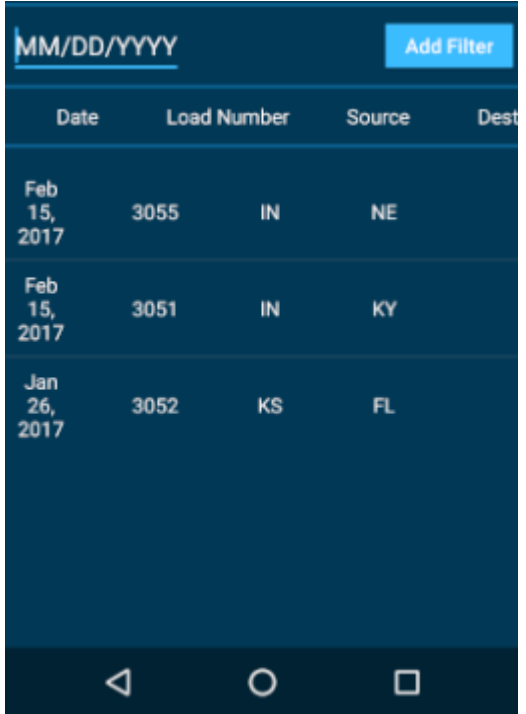

2. Click on any of the trip sheet record, if exist trip is open should close the trip (Prompt will appear for confirmation).

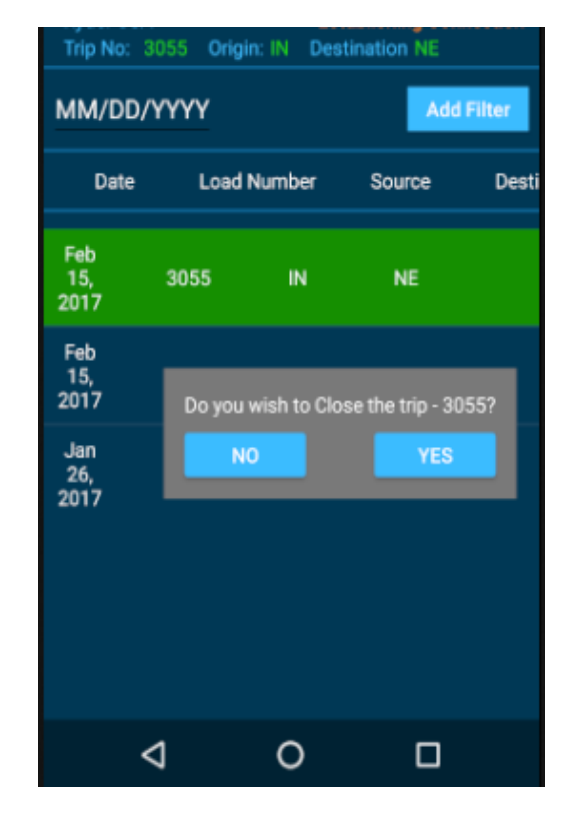

3. Select the trip and continue to drive for the trip by clicking yes button. Once you have selected the trip that trip information will appear on above the Add Filter option.

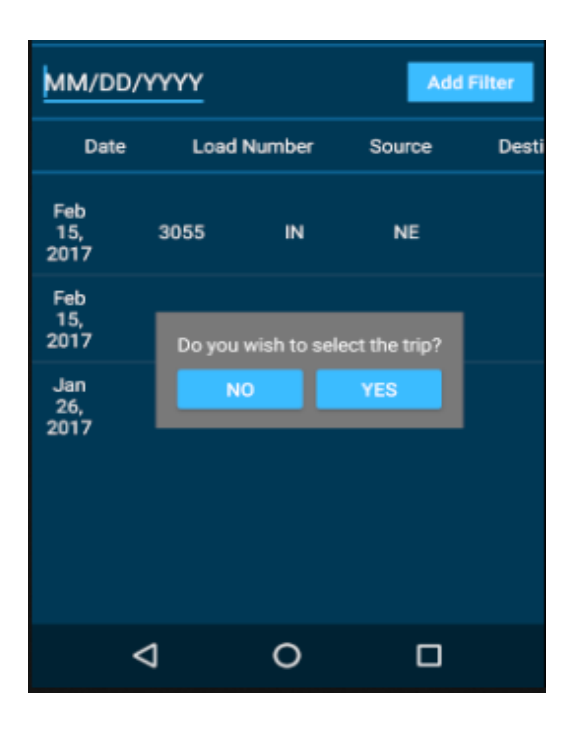

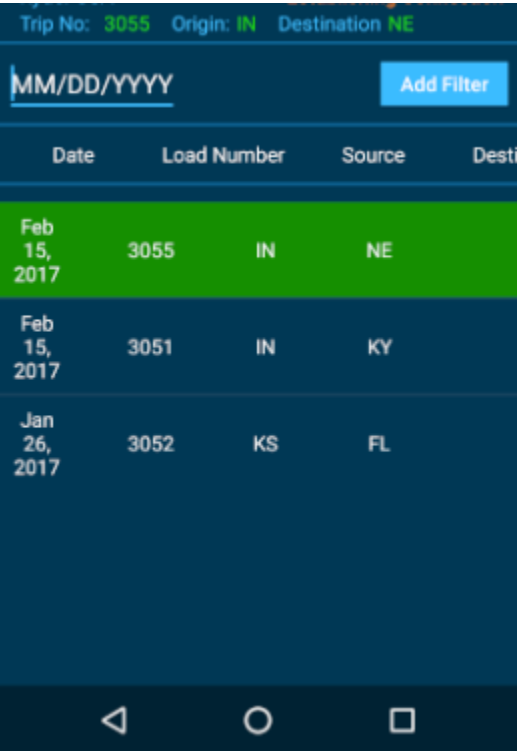

### <span id="page-9-1"></span><span id="page-9-0"></span>3.1 Select Driver Mode - Default

- **Example 2 How to select Driver Mode Default** 
	- 1. In the ELog Dashboard screen, click on the select the Driver mode.

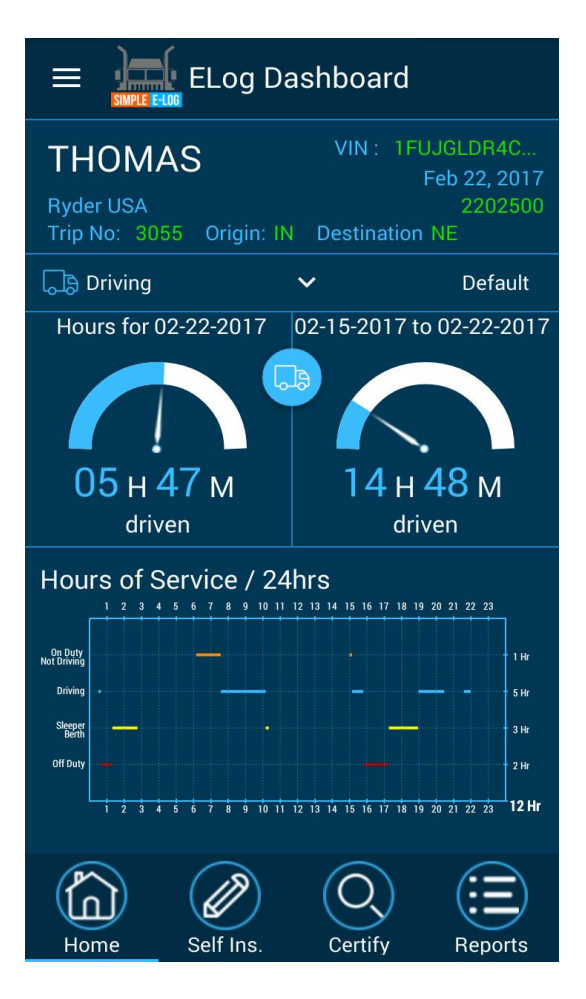

2. In the **Driving Mode** dialog box, select **Default** for On Duty Driving.

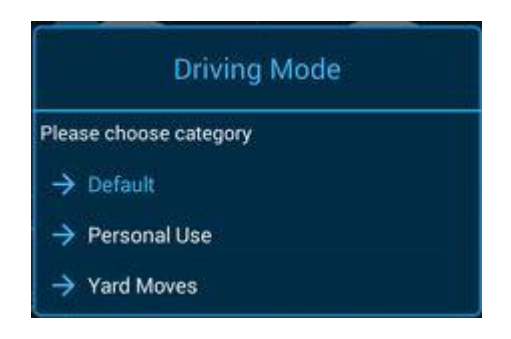

The following categories are available: **Default** – Select for on duty driving **NOTE Personal Use** – Select for personal use **Yard Moves** – Select for yard shuttle service

- 3. Once the Driving Mode has been selected, the **Comments** dialog box appears.
- 4. Enter your comments below **Enter your comments** and click on **Submit** button to record your comments.
- 5. If you do not want to record your comments, click on **Cancel** button.

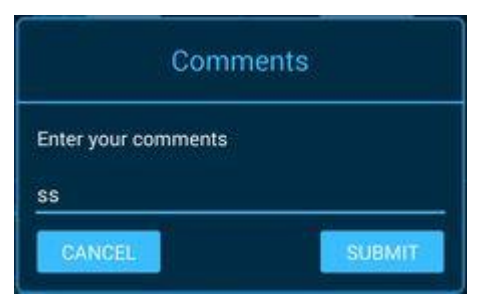

6. The selected Driver mode is displayed on the ELog Dashboard.

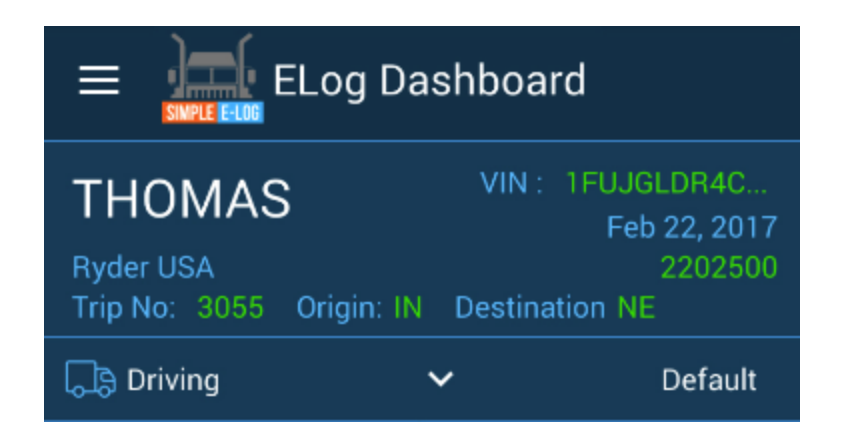

#### If you select Default, the Duty of Status dialog box is enabled. You can **NOTE** choose an appropriate option based on the driving situation.

#### <span id="page-11-1"></span>▶ How to select Duty of Status

7. If the Driving Mode is **Default**, the **Duty of Status** dialog box appears.

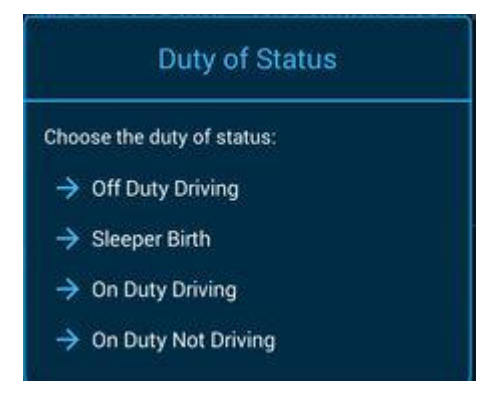

- 7. Click on the appropriate Duty of Status.
- 8. The selected Duty of Status is displayed on the ELog Dashboard.

### <span id="page-11-0"></span>3.2 Select Driver Mode – Personal Use

#### ▶ How to select Driver Mode – Personal Use

1. In the ELog Dashboard screen, click on the select the Driver mode.

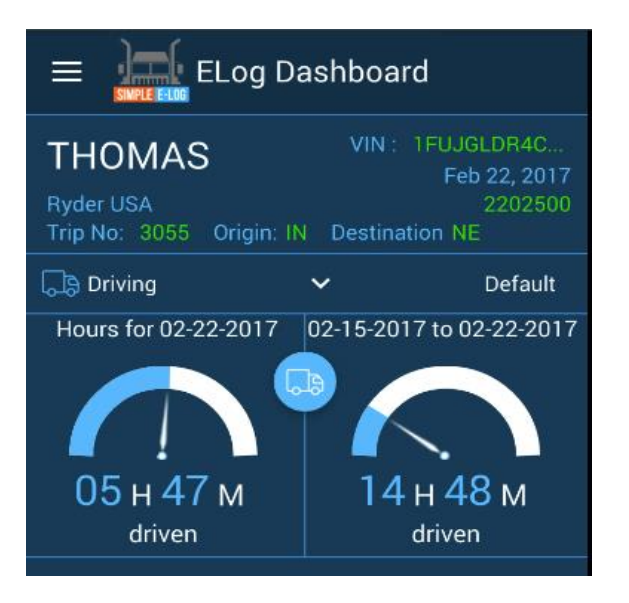

2. In the **Driving Mode** dialog box, select **Personal Use** for personal use driving.

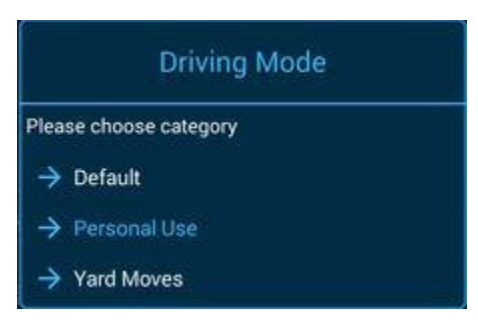

- 3. Once the Driving Mode has been selected, the **Comments** dialog box appears.
- 4. Enter your comments below **Enter your comments** and click on **Submit** button to record your comments.
- 5. If you do not want to record your comments, click on **Cancel** button.

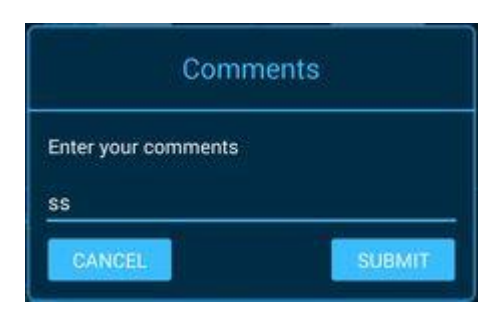

6. The selected Driver mode is displayed on the ELog Dashboard.

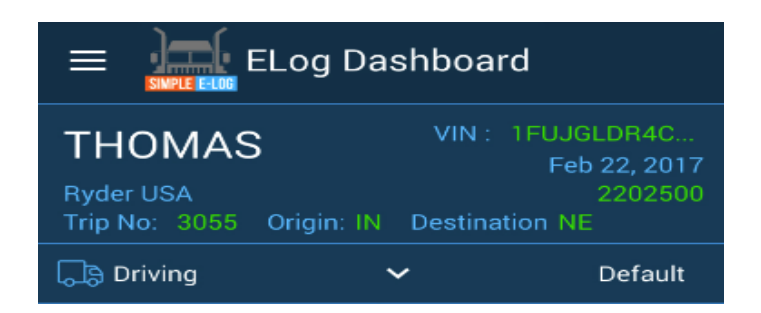

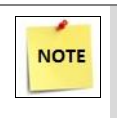

If you select **Personal Use**, the Duty of Status displays **Off Duty Driving** by default. This status remains until the Mode of Driving changes.

7. If you click to change the Duty of Status, a dialog box appears prompting you to first change the mode of Driving.

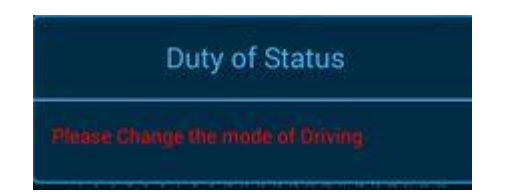

### <span id="page-13-0"></span>3.3 Select Driver Mode – Yard Moves

#### $\triangleright$  How to select Driver Mode – Yard Moves

1. In the E-LOG Dashboard screen, click on the select the Driver mode.

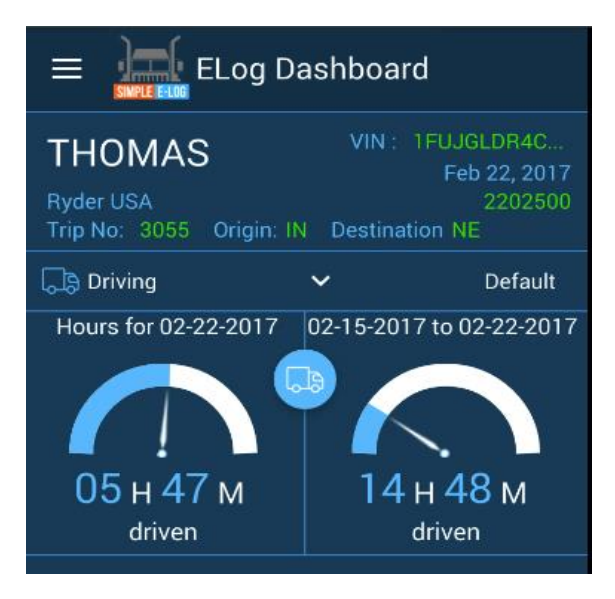

2. In the **Driving Mode** dialog box, select **Yard Moves** for Yard shuttle services.

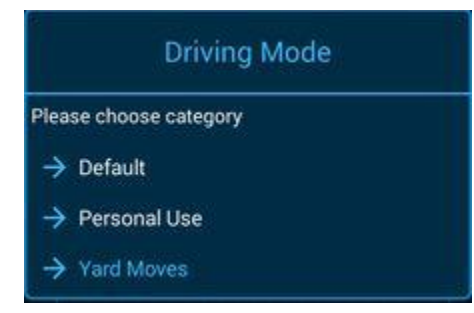

- 3. Once the Driving Mode has been selected, the **Comments** dialog box appears.
- 4. Enter your comments below **Enter your comments** and click on **Submit** button to record your comments.
- 5. If you do not want to record your comments, click on **Cancel** button.

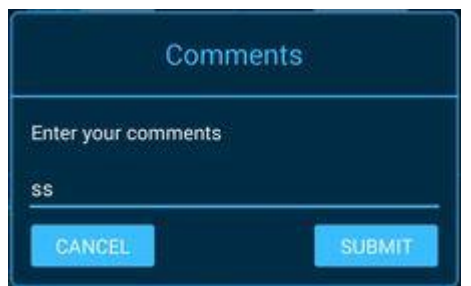

6. The selected Driver mode is displayed on the ELog Dashboard.

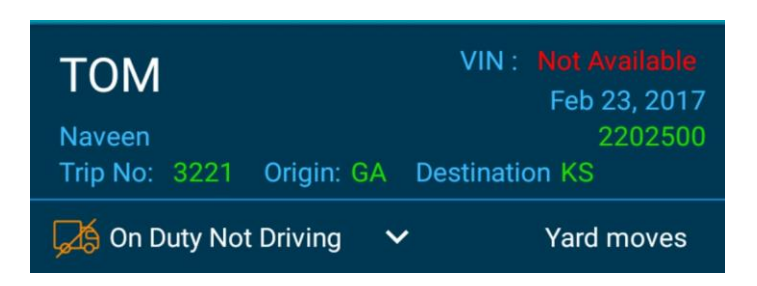

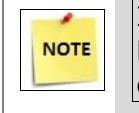

If you select **Yard Moves**, the Duty of Status displays **On Duty Not Driving** by default. This status remains until the Mode of Driving changes.

7. If you click to change the Duty of Status, a dialog box appears prompting you to first change the mode of Driving.

Duty of Status

## <span id="page-15-0"></span>4 Self Inspect

<span id="page-15-1"></span>The SimpleELog app, allows the driver to self-inspect his cloaked in hours.

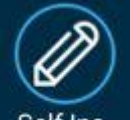

1. Click on the Selflns. icon at the bottom of the ELog dashboard to go to the Self Inspect screen.

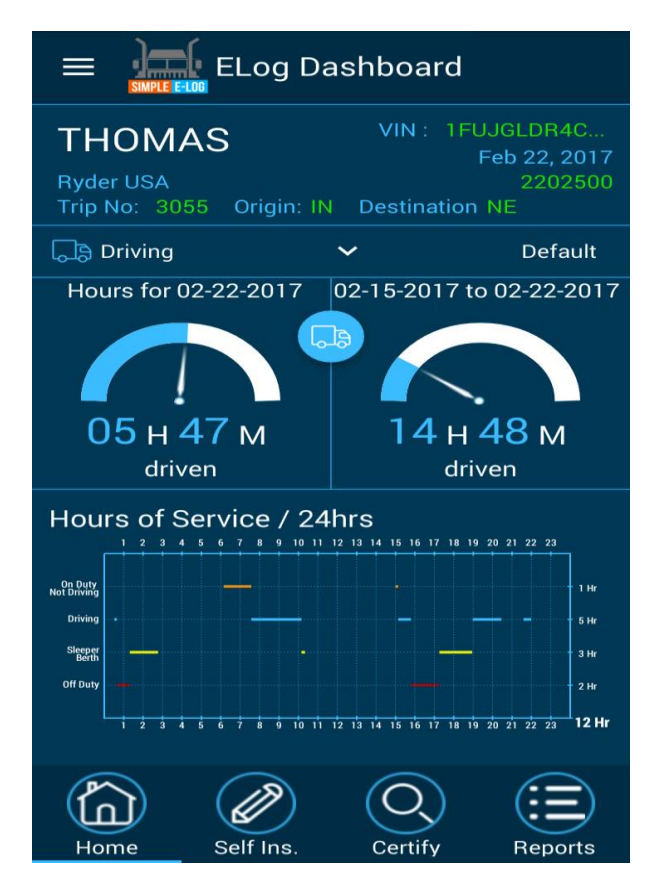

2. Alternatively, you can directly select the Self Inspect option from the Menu Navigation screen.

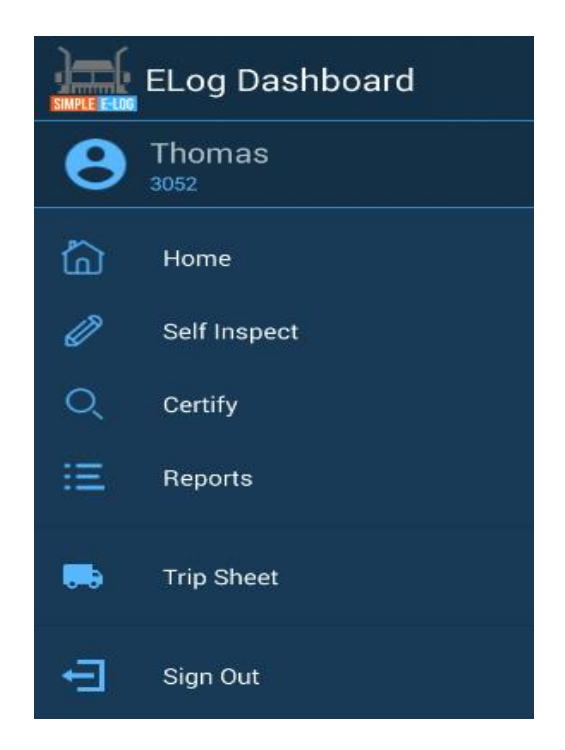

### <span id="page-16-0"></span>4.1 Status Log

1. In the **Self Inspect** page, click on the **Status Log** tab to view the status log.

2. Enter the date for which you want to view the status in **MM/DD/YYYY** and click on **Add Filter** button.

3. The Status log for the mentioned date is displayed in detail.

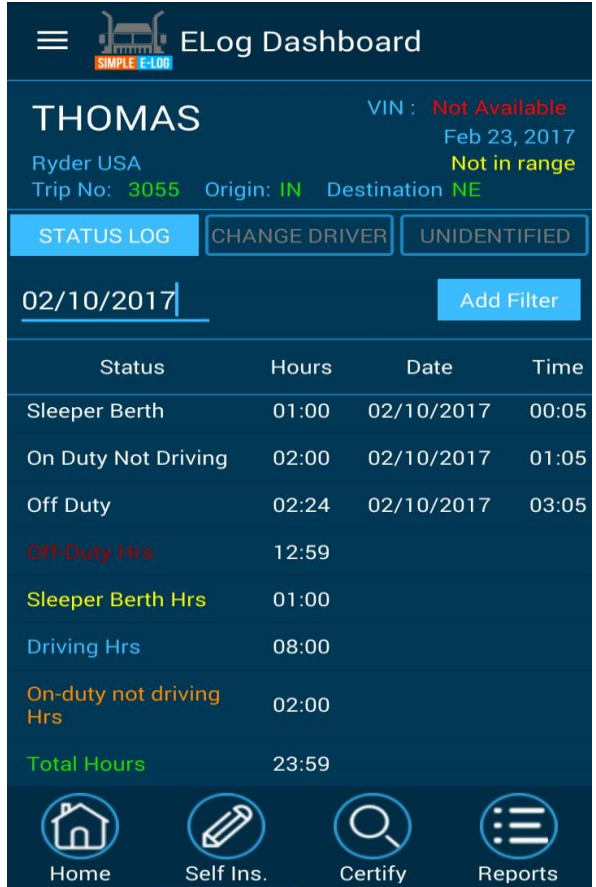

### <span id="page-17-0"></span>4.2 Change Driver

- 1. In the **Self Inspect** page, click on the **Change Driver** tab to change the service.
- 2. Select the record and choose any one of the co-driver for the trip, duty status and send request to assign duty status record for the driver.
- 3. Once request has been accepted by the co-driver, It will reflect in our duty of hours record's.

### <span id="page-17-1"></span>4.3 Unidentified

1. In the **Self Inspect** page, click on the **Unidentified** tab it will display all unidentified records with recorded date.

2. Select the record and assign the record to another co-driver for the trip.